# 106 年度自由軟體 ODF 教育訓練

## Writer 文書處理 進階

## 課程講義

### 自由軟體 ODF 教育訓練

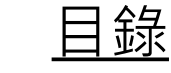

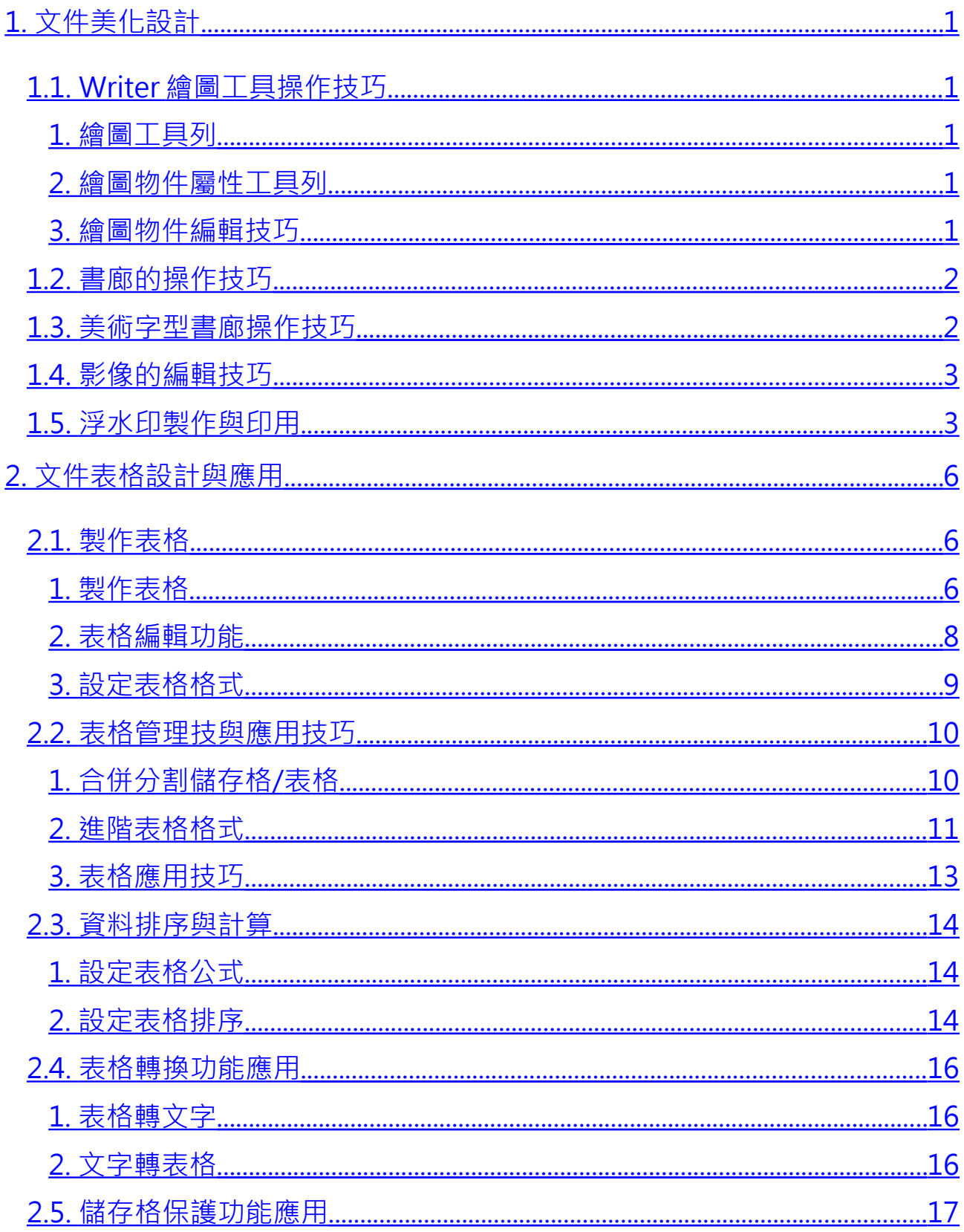

## 自由軟體 ODF 教育訓練

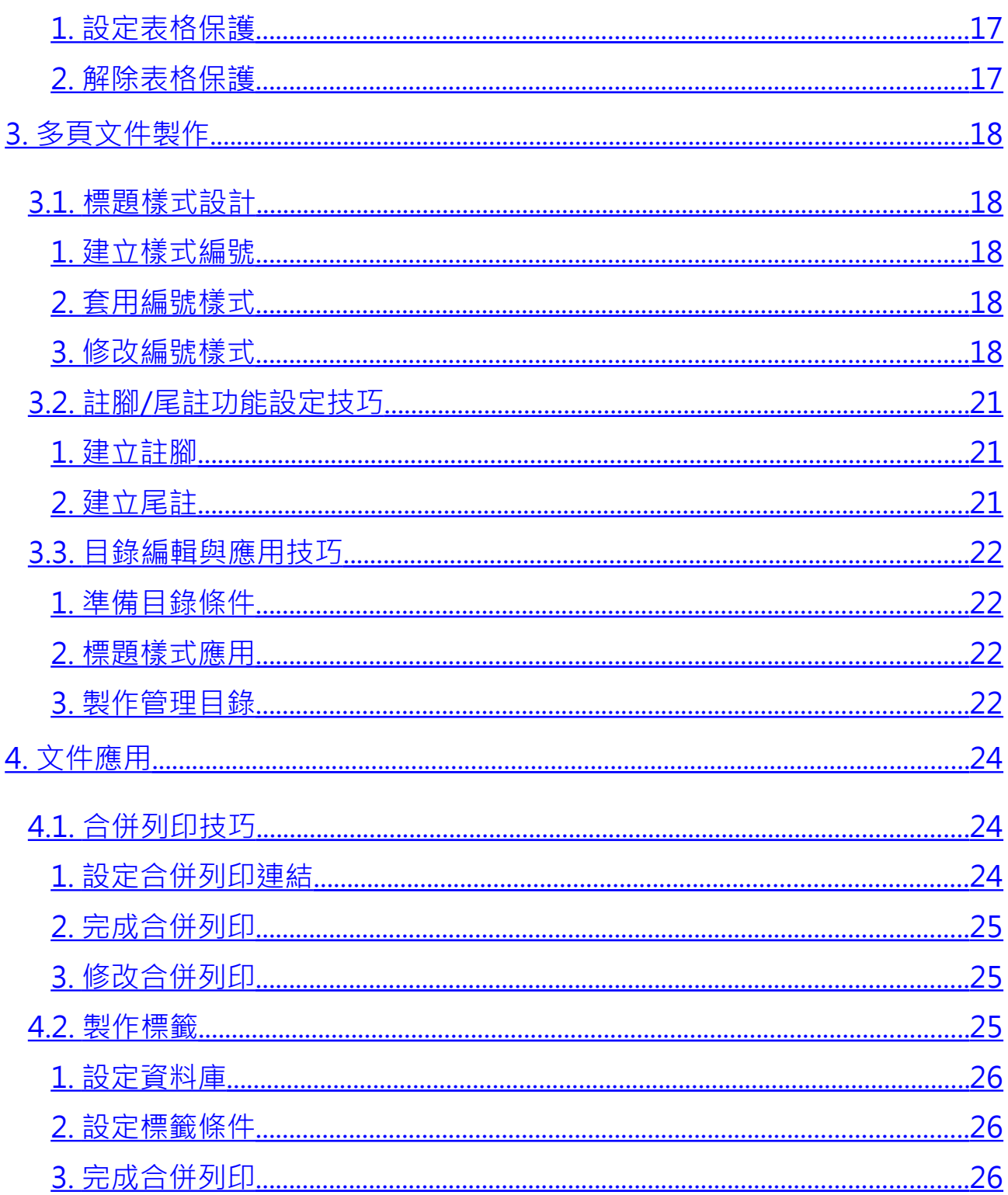

## <span id="page-3-0"></span>**1. 文件美化設計**

在編輯文件內容時,除了文字資料的編輯工作之外,Writer 也提供了一些繪圖 圖案、書廊、美術字型等應用在頁面中,再加上相關的填滿色彩、框線樣式、 陰影、立體等,讓文件的內容閱讀起來更加的活潑、生動、有趣。

## <span id="page-3-4"></span>**1.1. Writer 繪圖工具操作技巧**

#### <span id="page-3-3"></span>**1. 繪圖工具列**

Writer 提供了基礎繪圖工具,讓編輯工作者可以自由的發揮創意,讓文件內容 更加的生動。使用 [檢視] > [工具列] > [繪圖] 指令,可以開啟 [繪圖] 工具列。

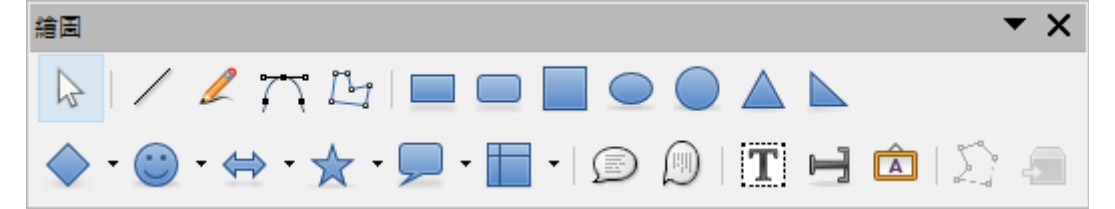

#### <span id="page-3-2"></span>**2. 繪圖物件屬性工具列**

使用 [繪圖工具列] 在頁面中繪製圖案物件後,會自動顯示 [繪圖物件屬性] 工具 列方便進行繪圖物件的各項屬性設定。

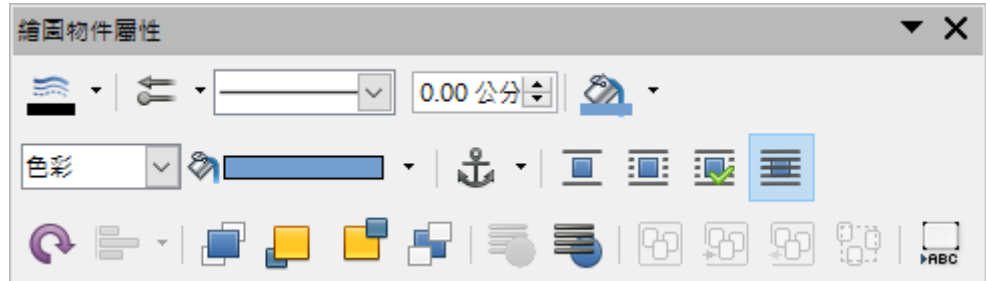

#### <span id="page-3-1"></span>**3. 繪圖物件編輯技巧**

使用 [繪圖工具列] 在頁面中繪製圖案物件後,會自動顯示 [繪圖物件屬性] 工具 列方便進行繪圖物件的各項屬性設定。

選取:點選 [繪圖] 工具列的 & [選擇] 圖示,可選取文件上的繪圖物件。

第 1 頁

- 若要選取多個物件,使用 & [選擇] 圖示在物件範圍頂端最左邊物件外 圍位置,按一下滑鼠左鍵直接拖曳,至物件範圍末端最右邊物件外圍 位置即可。
- 若想選取多個不連續指定物件,按下鍵盤 Shift 鍵再逐一點選物件即可。
- 縮放:點選物件 [控點] 處, 直接拖曳即可調整物件尺寸。
	- 點選物件四角任一個 [控點] 處, 按下鍵盤 Shift 鍵直接拖曳即可以「等 比例」修改物件大小。
- 搬移:在物件上按一下滑鼠左鍵,直接拖曳即可改變物件顯示位置。

## <span id="page-4-1"></span>**1.2. 書廊的操作技巧**

Writer 也提供了一個豐富內容的 [畫廊] 功能,可簡單、輕鬆的在文件中使用圖 片物件。使用 [插入] > [媒體] > [ClipArt 畫廊] 指令或使用 [檢視] > [ClipArt 畫 廊] 指令, 也可以在 [側邊欄] 中的 [畫廊] 圖示。

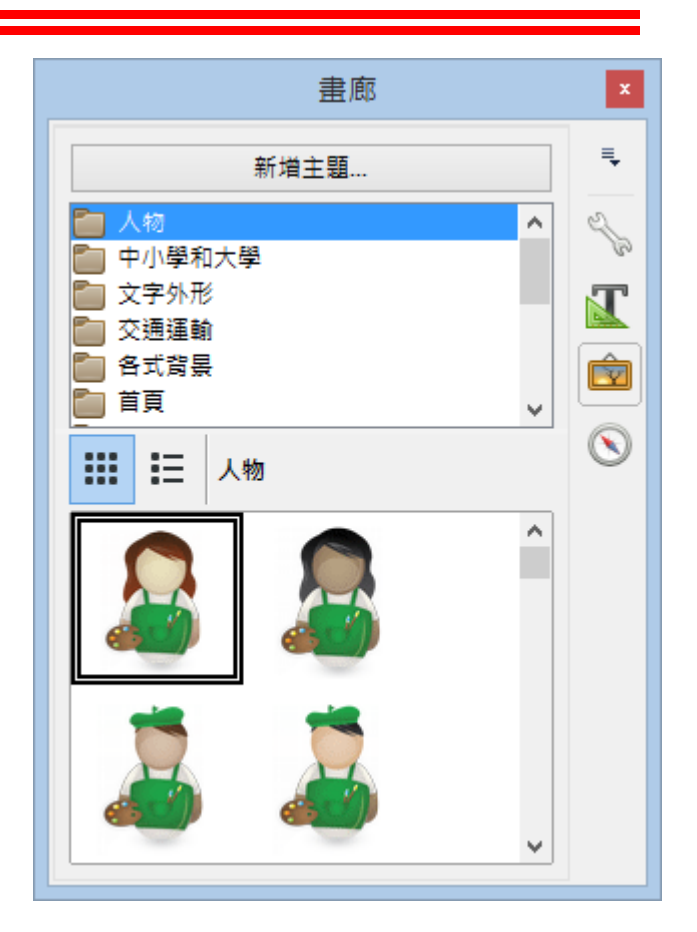

## <span id="page-4-0"></span>**1.3. 美術字型書廊操作技巧**

若想對文字資料做造形上的設計,例如:波浪樣式、環繞樣式、圓弧樣式等, Writer 提供了一個藝術創作的功能,讓我們可以輕鬆的完成文字造形設計。

使用 [插入] > [媒體] > [字型美工畫廊] 指令或在 [繪圖工具列] 中的 <mark>的</mark> [字型美 工畫廊] 圖示,開啟 [字型美工畫廊] 對話方塊並從中挑選適合字型樣式即可設 計適合的美工文字物件。

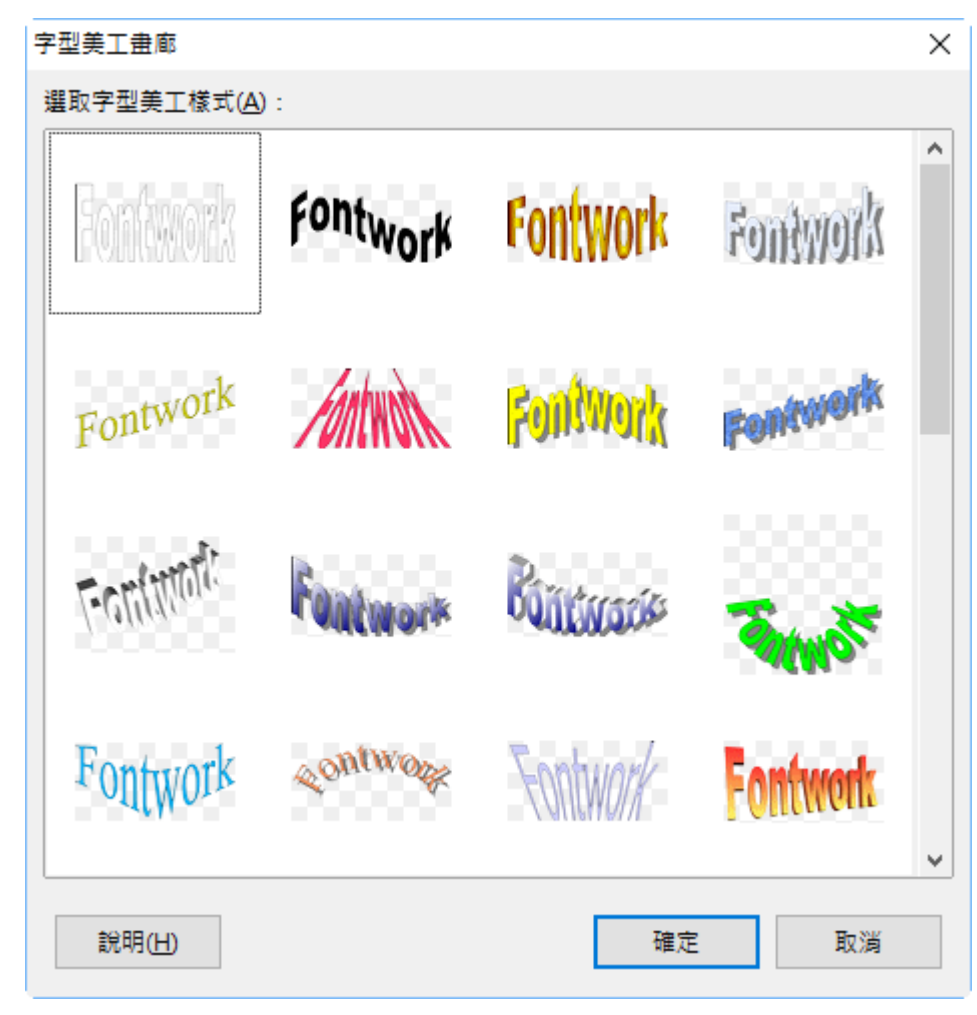

## <span id="page-5-0"></span>**1.4. 影像的編輯技巧**

一篇文情並茂的文章,雖然利用了生動的文字、精采的內容來詮釋整篇文章的 精神。但是若能夠再加上一點圖片效果的點綴,讓整份文件的版面更加的視覺 化,對閱讀者而言,便能更加的容易理解,快速融入文章裡世界。 使用 [插入] > [影像] 指令或使用 [檢視] > [影像與圖表] 指令在 [繪圖工具列] 中 的 Y [影像] 圖示,開啟 [插入圖片] 對話方塊置入欲使用的影像圖片物件。

## <span id="page-6-0"></span>**1.5. 浮水印製作與印用**

機密或重要的文件,為了宣示版權或避免再次被翻印,我們通常會在文件中加 上單位的 Logo 浮水印,您知道如何完成設定嗎?

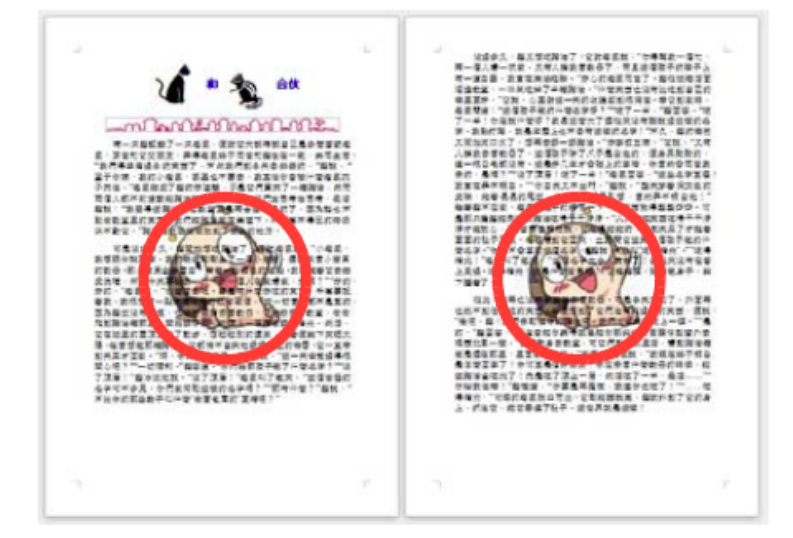

點選『格式』→『頁面』

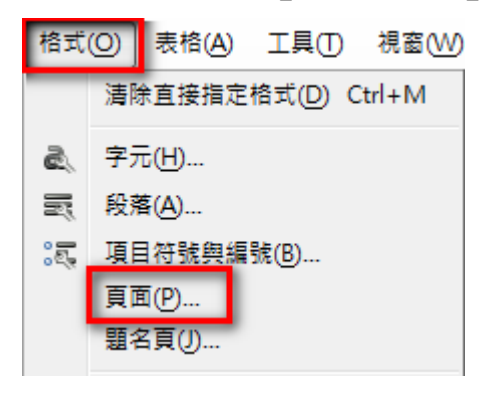

點選『區域』→『點陣圖』→『匯入圖形』

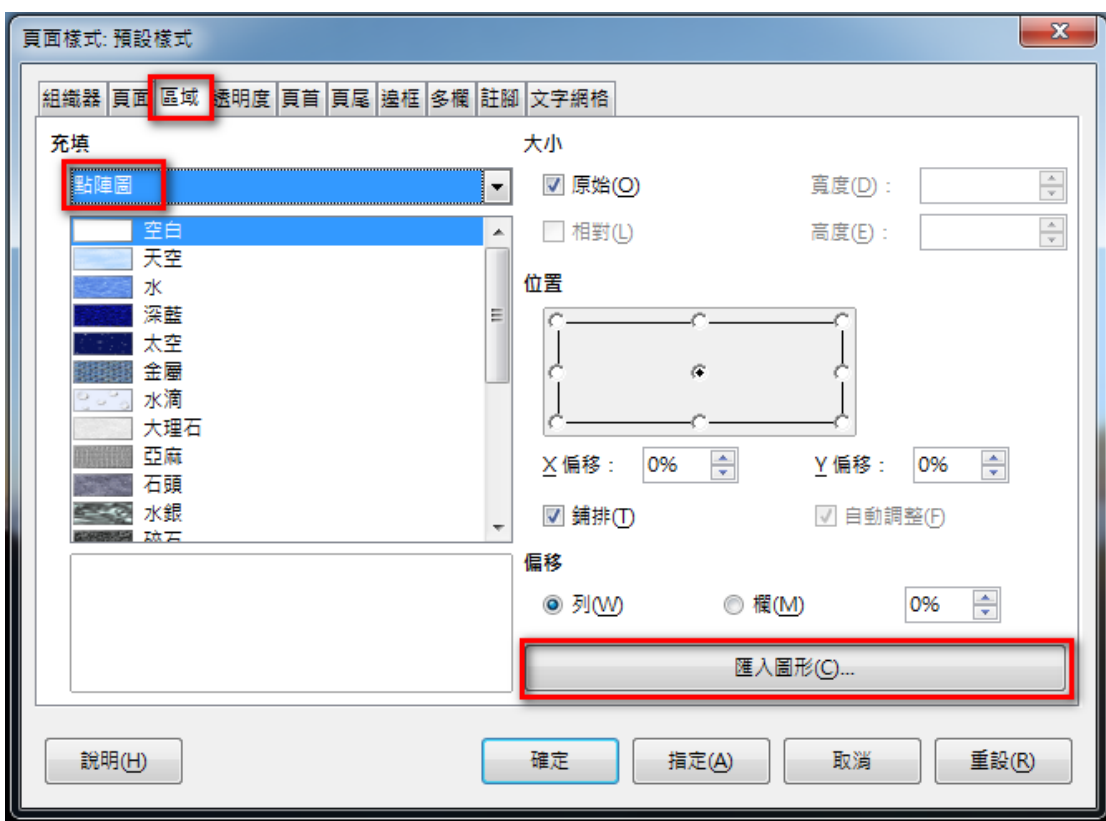

搜尋欲使用的圖片,再按『開啟舊檔』

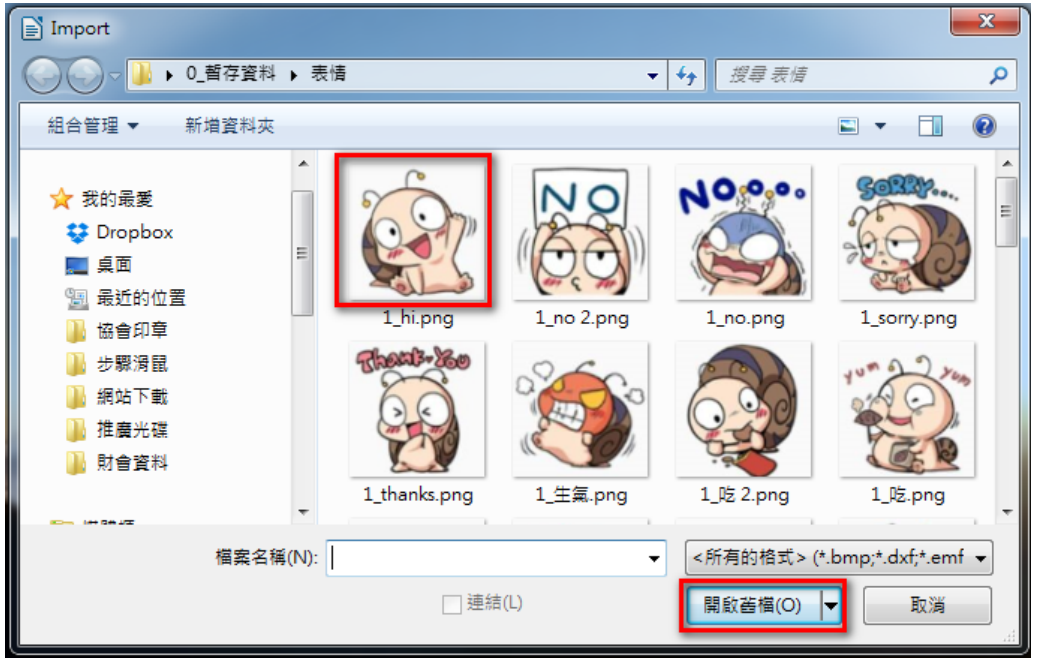

- 區域設定
	- 設定大小為『原始』
	- 設定位置為『正中央』
	- 取消『舗排』及『自動調整』的設定
	- 最後按『確定』

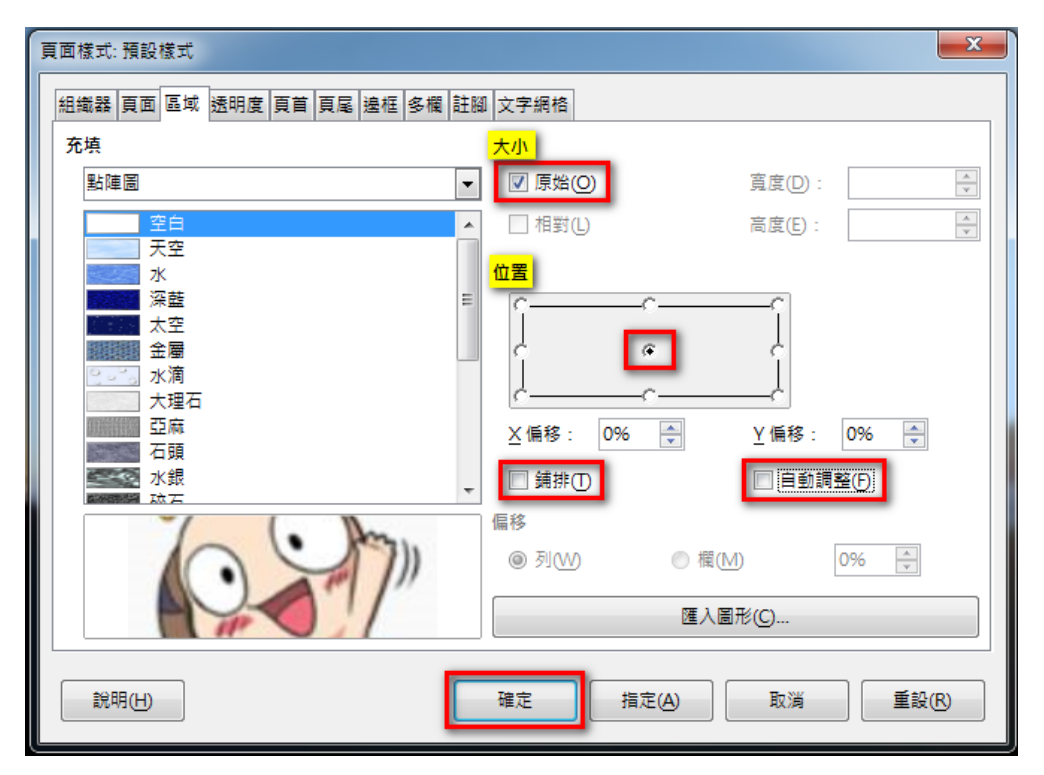

#### 完成之後,即可看到設定的成果。

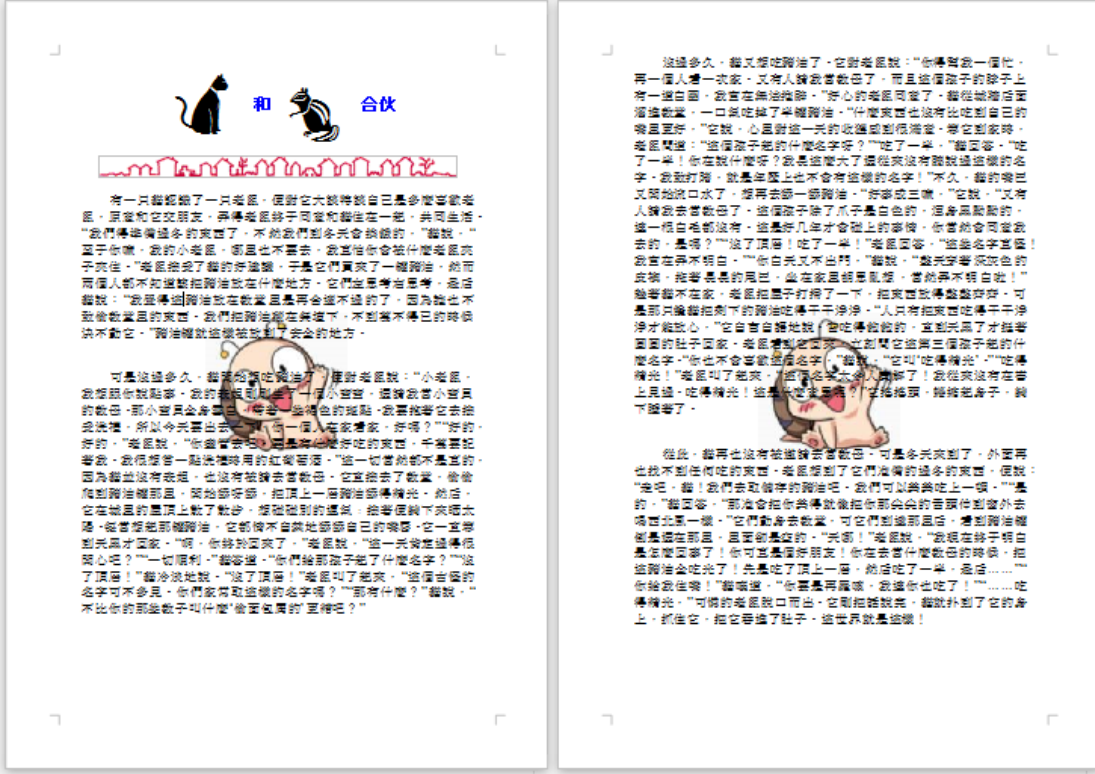

## <span id="page-9-2"></span>*2.* **文件表格設計與應用**

想要更有組織、更有系統的管理資料嗎?相信您我都會選擇使用「表格」功能。 「表格」在日常生活中,以有條理、有秩序、有組織的方式無法無刻表現資料 的一致性、整體性。例如:通訊錄、報價單、目錄、薪資或成績登記表等,處 處可見由「表格」所製作而成的文件資料。

## <span id="page-9-1"></span>**2.1. 製作表格**

「表格」 的產生是由四個主要元素所構成:

- [儲存格]: 表格中每一個方格。
- [欄]:以緃向方式由上而下(↓)選取 [儲存格] 的方格範圍, 就稱為「直欄」。
- [列]: 以橫向方式由左向右(→)選取 [儲存格] 的方格範圍,就稱為「橫列」。
- [標題]: [表格] 的第一列, 通常用來描述 [欄] 的内容。

#### <span id="page-9-0"></span>**1. 製作表格**

● [插入表格] 對話方塊

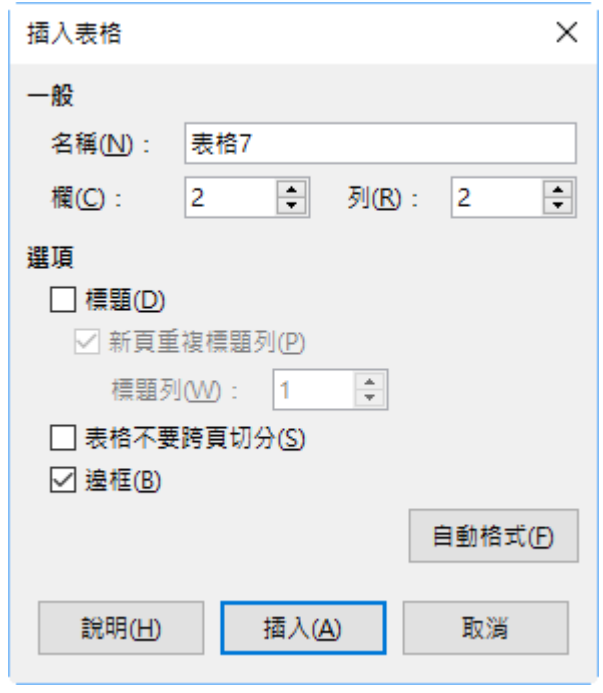

● [名稱] 方塊:用來設定表格名稱。

- [欄]、[列] 方塊:用來設定表格的欄、列數。
- [選項] 區段:用來設定表格中是否包含標題列。
	- 標題:設定表格中包含標題列
		- ◆ 標題:如果表格跨一頁以上,在後續頁面的頂端重複表格的標題。
		- ◆ 標題列:選取表格標題所要使用的列數。
	- 表格不要跨頁切分:防止表格持續一頁以上,若表格的高度跨頁時, 會自動將表格移至下一頁。
	- 邊框:為表格儲存格加入邊框樣式。
	- 自動格式:預先定義的表格版面配置。

#### 提示!

建立 [表格] 也可使用 [標準] 工具列中 <sup>田]</sup> [表格] 圖示右側下拉式 箭頭按鈕,在方格上移動滑鼠游標反白顯示範圍,在指定方格 上按一下滑鼠左鍵即可。或使用 [插入] > [表格] 指令、鍵盤捷 徑 Ctrl + F12 鍵開啟 [插入表格] 對話方塊。

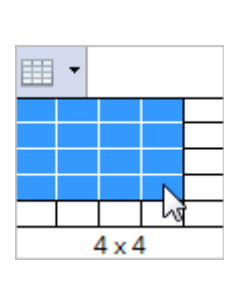

#### <span id="page-10-0"></span>**2. 表格編輯功能**

進行 [表格] 文字資料的各項編輯之前,首先需選取指定的 [儲存格]、[欄]、[列], [表格] 範圍才能套用相關的功能。

- 編輯功能
	- 按下鍵盤 Tab 鍵向右移動游標進行資料輸入;按下鍵盤 Shift + Tab 鍵 則向左移動游標。
- 選取功能
	- 選取 [表格] 範圍,除直接利用滑鼠拖曳 [儲存格] 或點選 [欄]、[列] 範圍, 也可使用 [表格] > [選取] 指令, 分別選取 [表格]、[列]、[欄]、[儲存格] 範圍。
- 插入功能
	- 插入列:可點選 [表格] 工具列中的 <sup>[】</sup>[插入列] 圖示 · 或使用 [表格] > [插入] > [列] 指令。
	- 插入列:可點選 [表格] 工具列中的 <mark>闺</mark> [插入欄] 圖示,或使用 [表格] > [插入] > [欄] 指令。
	- 插入表格:在表格中若要再插入另一個表格,可點選 [標準] 工具列中 [表格] 圖示,或使用 [表格] > [插入] > [表格] 指令,此稱為「巢狀 表格」。
- 刪除功能
	- 刪除列:可點選 [表格] 工具列中的 [刪除列] 圖示,或使用 [表格] > [刪除] > [列] 指令。
	- 刪除列:可點選 [表格] 工具列中的 [刪除欄] 圖示,或使用 [表格] > [刪除] > [欄] 指令。
	- 刪除表格:可使用 [表格] > [刪除] > [表格] 指令。
- 調整功能
	- 點選 [表格] 中的直線框線可調整欄的間距;點選 [表格] 中的橫線框線 可調整列的間距。
	- 若想設定二個以上儲存格或整列、整欄均等間距,可點選 [表格] 工具 列。
		- [平均分配欄] 圖示可依目前選取範圍寬度平均調整。
		- ◆ 型 平均分配列] 圖示可依目前選取範圍高度平均調整。
		- ◆  $\overset{\bullet}{\bigoplus}$ [最適列高] 圖示可依目前選取範圍內的字元高度進行調整。
		- [最適欄寬] 圖示可依目前選取範圍內的字元寬度進行調整。
	- 使用 [表格] > [大小] > [欄寬] 指令,開啟 [欄寬] 對話方塊設定表格欄的 寬度。
		- 欄:輸入要變更寬度的欄之欄號。
		- 寬度:輸入選取欄所需要的寬度。
	- 使用 [表格] > [大小] > [列高] 指令,開啟 [行高] 對話方塊設定表格行的 高度。

#### 第 9 頁

◆ 高度:輸入需要變更的列之列高度。

◆ 自動最適調整: 勾選時表示自動調整列高度, 以適合儲存格的內容。

- 對齊功能
	- 點選 [格式化] 工具列中的 [靠左]、 [置中]、 [靠右]圖示設字元 水平對齊。
	- 點選 [表格] 工具列中的 [靠上]、 [置中]、 [靠下]圖示設字元垂 直對齊。

#### <span id="page-12-0"></span>**3. 設定表格格式**

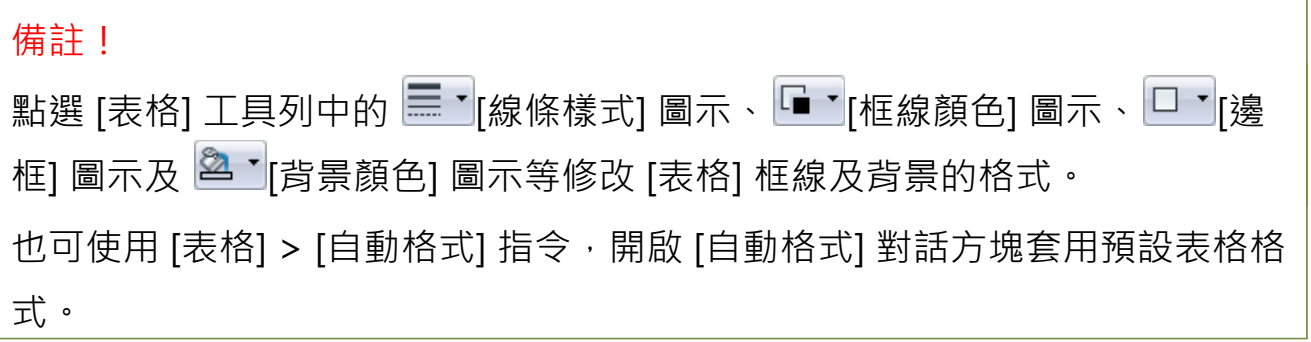

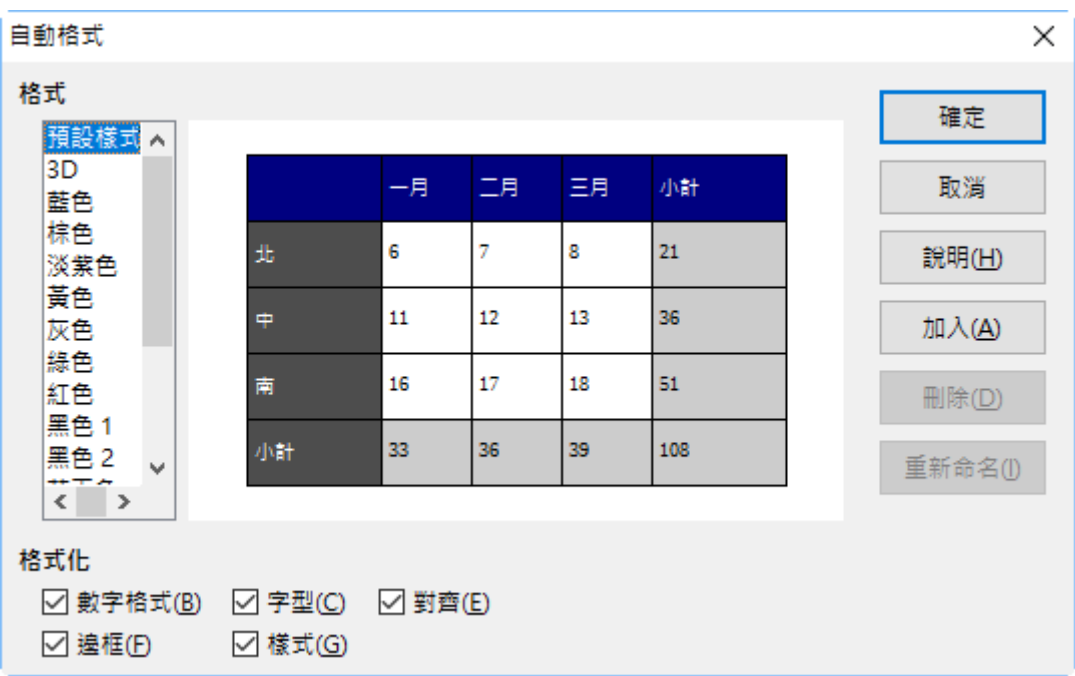

## <span id="page-13-2"></span>**2.2. 表格管理技與應用技巧**

在 [表格] 的編製過程中,經常會發生儲存格的寬度或高度不適當的情況。如果 僅是其中一個儲存格顯示不恰當的欄寬或列高,但又同時發現這個儲存格的週 圍為空白無資料的儲存格時,不妨利用這些空白儲存格增加文字資料顯示空間, 便可以完整的顯示出正確定內容。

#### <span id="page-13-1"></span>**1. 合併分割儲存格/表格**

#### **備註!**

合併所選取的 [儲存格] 範圍,也可使用 [表格] > [合併儲存格] 指令。 若希望將選取的 [儲存格] 範圍分割為指定的欄位數,點選 [表格] 工具列中 [分割儲存格] 圖示或使用使用 [表格] > [分割儲存格] 指令。

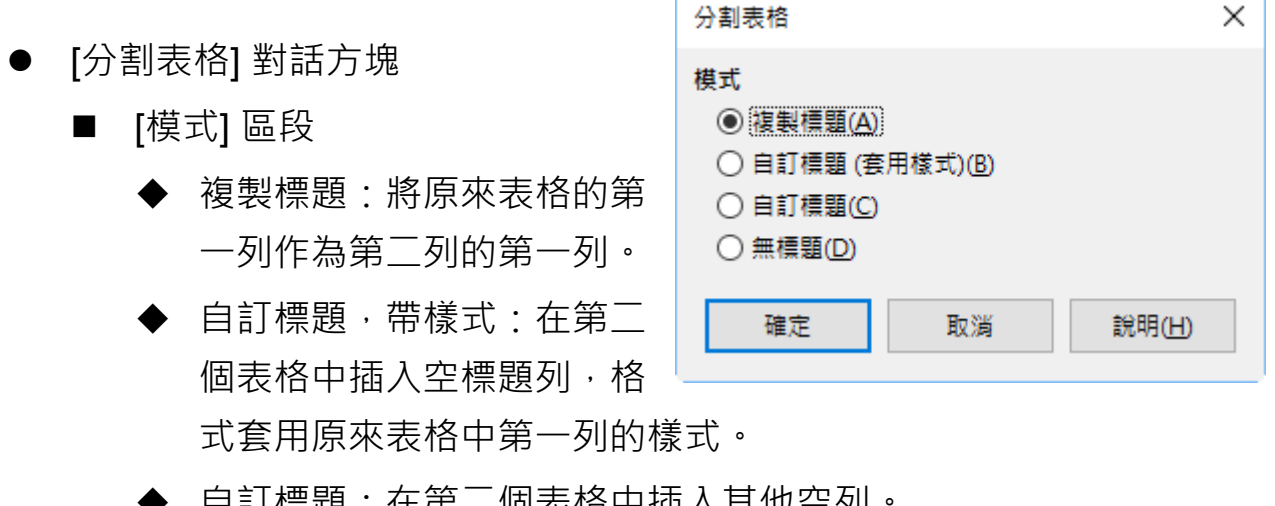

- 自訂標題:在第二個表格中插入其他空列。
- 無標題:分割表格而不複製頁首列。

#### <span id="page-13-0"></span>**2. 進階表格格式**

利用 [表格] 工具列可快速的完成「表格」各項格式設定, 但卻無法符合較精確 的條件,例如:指定的欄寬、行高、間距等。此時,Writer 提供了 [表格格式]

第 11 頁

對話方塊來滿足編輯者的要求。

使用 [表格] > [表格特性] 指令,或點 <sup>EEC</sup>選 [表格] 工具列中的 [表格屬性] 圖示, 即可開啟 [表格格式] 對話方塊。

#### ● [表格] 標籤

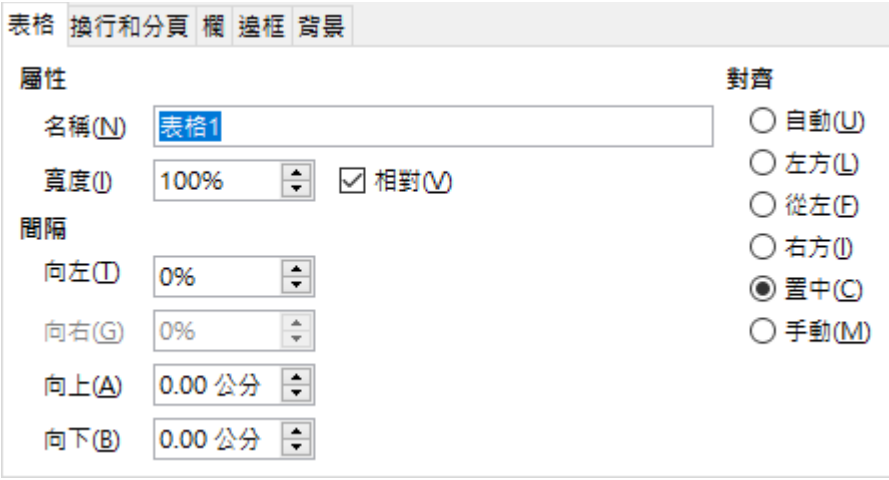

- [屬性] 區段
	- ◆ 名稱:設定表格名稱。
	- ◆ 寬度:輸入表格寬度。只有對未選取 [對齊] 區段中的 [自動] 選項時 才可使用。
	- 相對的:按頁面寬度的百分比形成顯示表格的寬度。
- [對齊] 區段:用來設定所選表格的對齊選項。
	- ◆ 自動:表格水平延伸至頁面的左右邊距。表格的對齊方式預設為 [自動] 選項。
	- ◆ 左方:表格的左邊緣與頁面左邊距對齊。
	- 從左:從表格的左邊緣與在 [間距] 區段的 [向左] 方塊中輸入的縮排 對齊。
	- ◆ 右方:表格的右邊緣與頁面右邊距對齊。
	- 置中:在頁面上水平置中表格。
	- ◆ 手動:依 [間隔] 區段的 [左] 方塊和 [右] 方塊中輸入的數值,水平對 齊表格。

#### 第 12 頁

- [間隔] 區段 ◆ 向左:輸入左側頁邊和表格邊緣之間所要留出的間隔。
	- ◆ 向右:輸入右側頁邊和表格邊緣之間所要留出的間隔。
	- 向上:輸入表格上邊緣和表格上方文字之間要留出的間隔。
	- 向下:輸入表格下邊緣和表格下方文字之間要留出的間隔。

#### ● [換行和分頁] 標籤

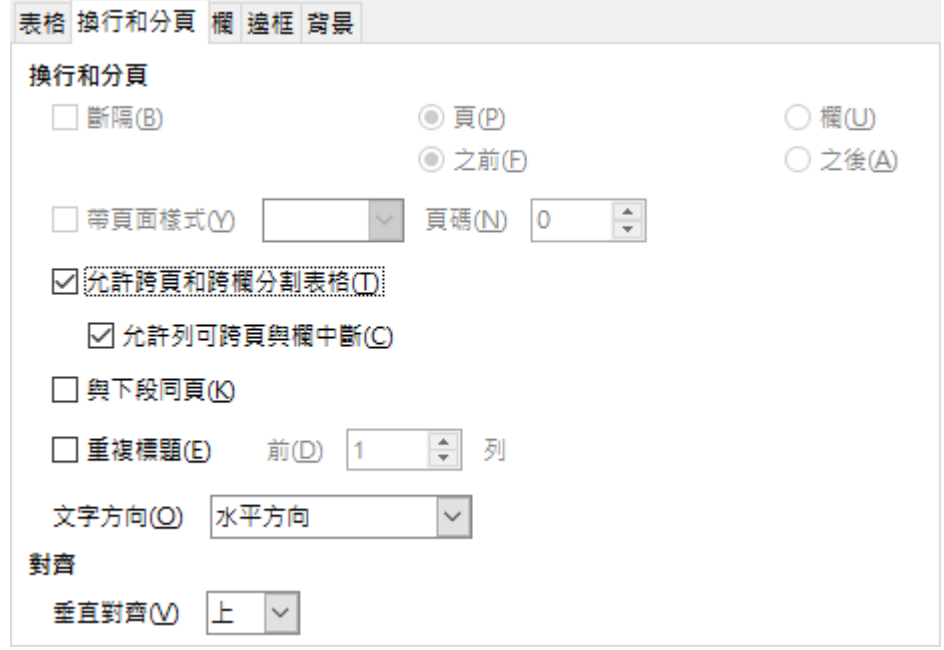

- [換行和分頁] 區段
	- ◆ 斷隔:勾選此核取方塊,點選要與此表格相關聯的分隔符號類型。
	- 頁:在此表格前後插入換頁符。
	- 欄:在多欄頁面上的表格前、後插入換欄。
	- 之前:在此表格前插入換頁或換欄。
	- 之後:在此表格後插入換頁或換欄。
	- 允許跨頁和跨欄分割表格:允許在表格的列之間換頁或換欄。
	- ◆ 與下段同頁:插入換頁符,保持此表格與後續段落連在一起。
	- ◆ 重複標題:當表格延續一頁以上時,在新頁面重複使用表格標題。
	- ◆ 前…rows 列:輸入標題中包括的列數。

#### 第 13 頁

- ◆ 文字方向:選取儲存格文字的方向。[由左至右]、[由右至左][垂直]、 [使用上層物件設定]。
- [對齊] 區段
	- ◆ 垂直對齊:指定用於此表格中儲存格的垂直方向文字對齊,也可在 表格上按一下滑鼠右鍵使用快顯功能表的 [儲存格] 項目的 [上、中、 下] 選項設定垂直對齊。

#### ● [欄]標籤

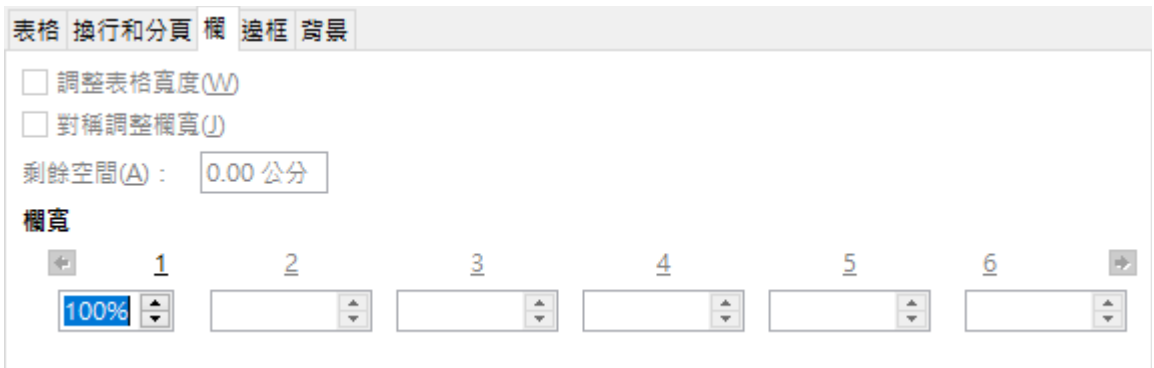

- 調整表格寬度:勾選時依變更欄寬,改變表格目前的寬度。
- 對稱調整欄寬 : 勾選時依輸入的欄寬, 對稱調整表格寬度。
- 還有現存可用空間:顯示可用於調整欄寬的間隔。若要設定表格的寬 度,可利用 [表格] 標籤。
- [欄寬] 區段:指定表格的欄寬。

#### <span id="page-16-1"></span>**3. 表格應用技巧**

當製作列範圍較大的 [表格],將會跨越許多的頁面上,因此 [表格] 的標題列則 需要顯示於每個頁面的表格之上。

## <span id="page-16-0"></span>**2.3. 資料排序與計算**

Writer 文件中的 [表格] 應用方式和 Calc 工作表的使用方式相似。例如:[表格] 中的所有方格稱為 [儲存格],直式儲存格稱為 [欄] ,而橫式儲存格稱為 [列]。

因此, Calc 所使用的 [欄名]、[列號] 功能便可以代入 Writer 表格, 使得 [表格] 可以表達一個位置。例如:在 [表格] 中第二列第二個儲存格為 [B2], 而這個位 置名稱便是儲存格的「參照址置」。

#### <span id="page-17-1"></span>**1. 設定表格公式**

想要計算 [表格] 內的數值資料,便可以利用此儲存格「參照位置」輕鬆的設計 出所需要的公式。不過,在設計公式時,記住需先輸入一個「=」等於符號, 否則所輸入的資料將被判讀為文字資料而無法執行運算功能。. [表格]的一般運算式為: [=<儲存格參照位址> (運算符號) <儲存格參照位址> ]。 [表格] 的加總函數運算式為: [ = SUM < 起點: 終點 > ] ·

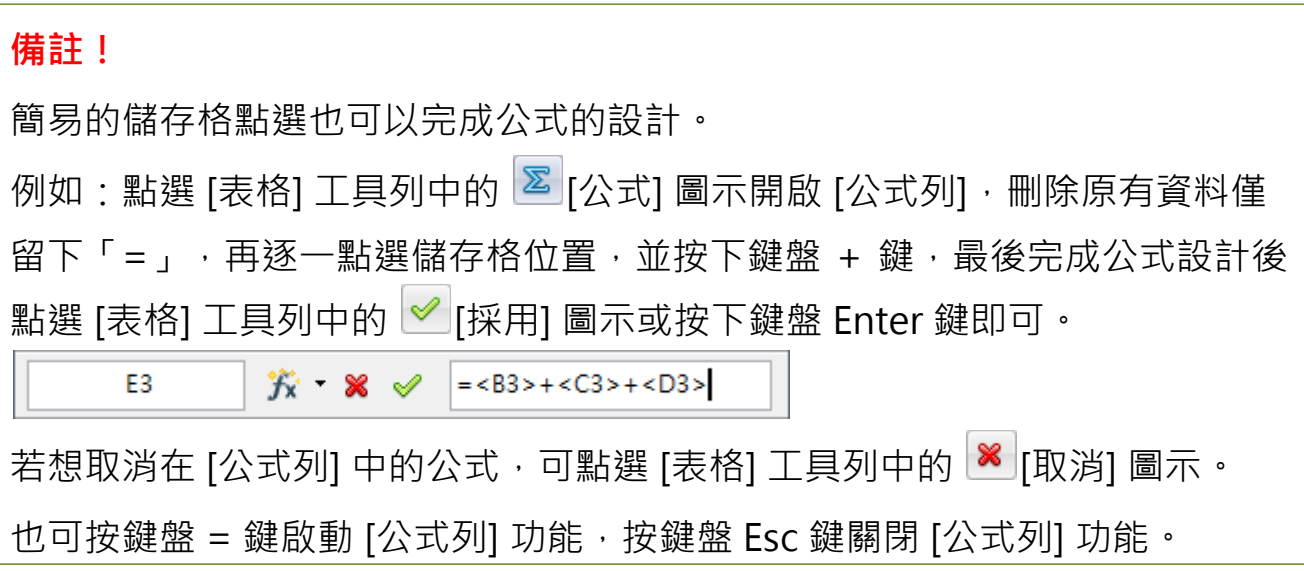

#### <span id="page-17-0"></span>**2. 設定表格排序**

想要讓 [表格] 内的文字資料, 依指定的 [欄位] 條件顯示內容, 可以利用 「排 序」功能。表格內容的排序可依字母或數字順序對選取的段落或表格進行排序, 最多可定義三個排序關鍵字。

備註!執行 [排序] 功能其實不用使用 [分割表格] , 直接在 [表格] 中選取指定 的儲存格範圍,再執行 [排序] 功能即可。

● [排序] 對話方塊

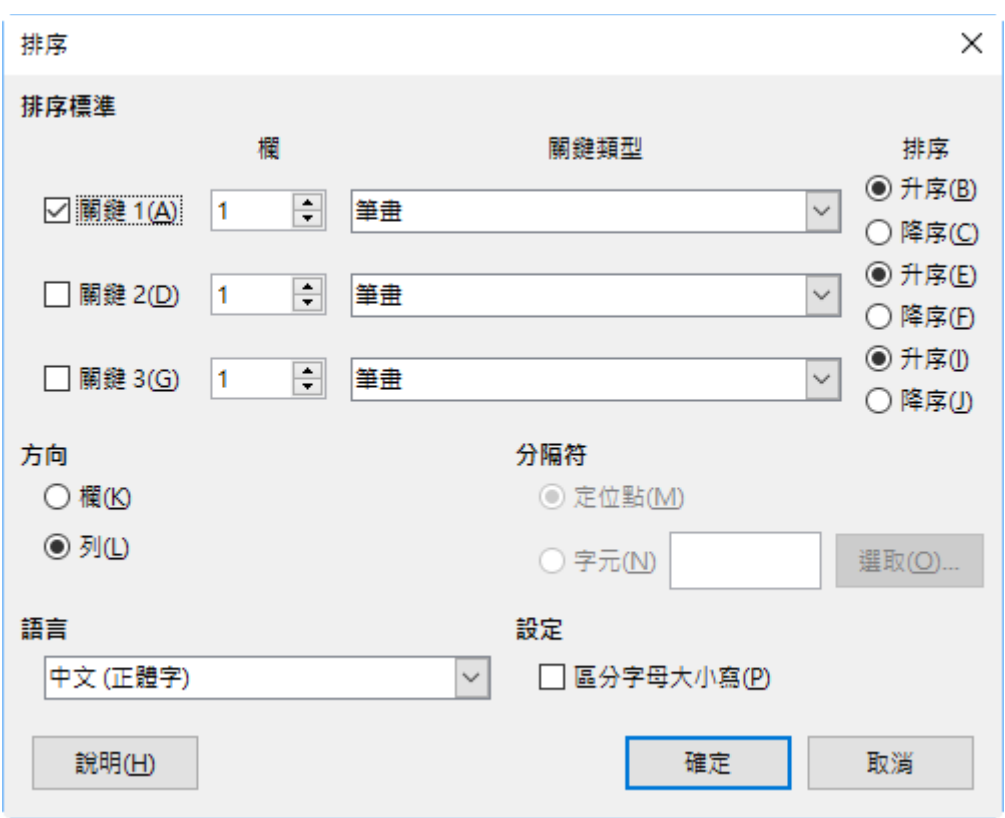

■ [排序標準] 區段

關鍵字 X:關鍵字 1 至關鍵字 3 為指定排序條件。

- ◆ 欄:下拉式選單中選取做為排序基礎的欄數。若要排序段落,請選 取 [分隔符] 區段中的 [段落] 選項。
- ◆ 關鍵字類型:選取要使用的排序選項。
- 排序:[向上] 選項為按向上順序排序。**(**例如:1,2,3 或 a,b,c**)**;[向 下] 選項為按向下順序排序。**(**例如:9,8,7 或 z,y,x**)**。
- [方向] 區段
	- ◆ 欄:依據目前的排序選項,排序表格中的欄。
	- ◆ 行:依據目前的排序選項,排序表格中的列或選擇的段落。
- [分隔符] 區段
	- ◆ 字位點:如果選取的段落與以 Tab 鍵分隔的清單對應,請選取此選 項。
	- 字元:輸入想要在選取區域中用來作為分隔符號的字元。

◆ [選取] 按鈕:開啟 [特殊字元] 對話方塊,選取要用作分隔符的字元。 ■ [語言] 區段:選取用於定義排序規則的語言。

- [設定] 區段
	- ◆ 精確區分大小寫:用來設定當排序表格時,需要區分大小寫字母。

#### <span id="page-19-2"></span>**2.4. 表格轉換功能應用**

想要讓 [表格] 中的文字資料重新依 [段落] 條件顯示,而區隔資料的技巧便是應 用在欄位與欄位之間,設定一個 →[定位符號]。

#### <span id="page-19-1"></span>**1. 表格轉文字**

#### <span id="page-19-0"></span>**2. 文字轉表格**

在文件中若想要以固定間隔空間顯示資料,除利用鍵盤 Space 鍵產生空白位置, 也可按下鍵盤 Tab 鍵來完成。另外,也可先使用 [表格] 功能再轉換為文字也有 相同效果。

提示!文字轉換為表格時,文字間必須設有 [分隔符號],依 [分隔符號] 分開儲 存格。

但需特別注意:若文字中有數字,且數字中含有千分位符號,例如: \$20,000, [分隔符號] 便不可為半形的「,」逗號, 否則將被視為 [分隔符號]。

[文字轉換成表格] 對話方塊

◆ 定位點:以定位鍵作為欄標記,將文字轉換成表格。 ◆ 分號:以分號(;)作為欄標記,將文字轉換成表格。 ◆ 段落:以段落作為欄標記,將文字轉換成表格。 ◆ 其他:以方塊中輸入的字元 文字轉換成表格  $\times$ 作為欄標記,將文字轉換成 分隔文字於 **◎ 定位點(A) ○分號(B)** 表格。 ○段落(C) ○其他(D): | 所有欄寬度相同:建立等寬 □ 所有欄寬度相同(E) 的欄,不考量欄標記的位置。 選頂 ◆ [自動格式] 按鈕:開啟 [自動 □ 標題(F) ○ 重複標題(G) 格式] 對話方塊,可以在其中 前(1 号列 選取預先定義的表格版面配 □ 不要分割表格(J) 置。 □ 邊框(K) 自動格式(L)... ■ [選項] 區段 標題:格式化新表格的第一 說明(H) 確定 取消 列作為標題。 ▶ 重複標題:在表格延續的每一頁中重複此表格標題。 重複列:重複前 N 列為頁首。

■ [內文的分隔符] 區段:在所選取文字中標記欄的邊界,當表格轉換成文

字時,欄標記會變更成指定字元,而每列都會轉換成單獨的段落。

◆ 不分割表格:不跨頁分割表格。

邊框:為表格和儲存格增加邊框。

## <span id="page-20-0"></span>**2.5. 儲存格保護功能應用**

[表格] 中的資料內容, 因工作上需要不希望被修改、調整, 便需要設定上「保 護」功能。

#### <span id="page-21-3"></span>**1. 設定表格保護**

#### <span id="page-21-2"></span>**2. 解除表格保護**

在任一個儲存格上,按一下滑鼠右鍵,從快顯功能表點選 [儲存格] > [取消保 護] 項目,即可取消表格的保護功能。

## <span id="page-21-1"></span>*3.* **多頁文件製作**

要如何有效的管理文件內容,除了利用 [段落] 之間的間距、格式設定等 [樣式] 來區隔其重要性了外,將資料依其重要性顯示出「階層性」,相信會更加的一 目瞭然。

#### <span id="page-21-0"></span>**3.1. 標題樣式設計**

想要使文字資料顯示出「階層性」,可以使用 [標題] 樣式來加以辨識。依其重 要階層性設定為如圖所示。「第一章、」為 [階層 1]、「一、」為 [標題 2]、 「(一)」為 [階層 3]、「1、」為 [階層 4], 為讓「階層性」更加的清楚可套用 「段落縮排」,並且 [標題] 樣式將會套用在一個段落中。而滴合長篇文章的 [樣式] 則為 [清單樣式]。

提示!範例中,紅色段落為 [階層 1]、藍色段落為 [階層 2]、綠色段落為 [階層 3]、紫紅色段落為 [階層 4]。

第 19 頁

#### <span id="page-22-2"></span>**1. 建立樣式編號**

#### <span id="page-22-1"></span>**2. 套用編號樣式**

套用 [樣式和格式] 視窗中的自訂樣式,點選右側的 <sup>③</sup> [充填模式] 圖示選取文 字範圍即可。

#### <span id="page-22-0"></span>**3. 修改編號樣式**

文章內容套用了 [樣式] 後,會因段落內的文字超出一行的顯示,而造成編號內 容在顯示上顯得零亂,

或 [樣式] 不適宜時, 可重新進行調整、修改。

- 在 <sup>139]</sup>[段落樣式] 中的 [預設] 項目上,按一下滑鼠右鍵, 從快顯功能表挑 選 [修改] 項目,開啟 [段落樣式:預設] 對話方塊。
- 在 [縮排和間距] 標籤的 *[縮排]* 區段上,點選 [文字之前] 方塊輸入 [1cm], 點選 [確定] 按鈕。

[位置] 標籤

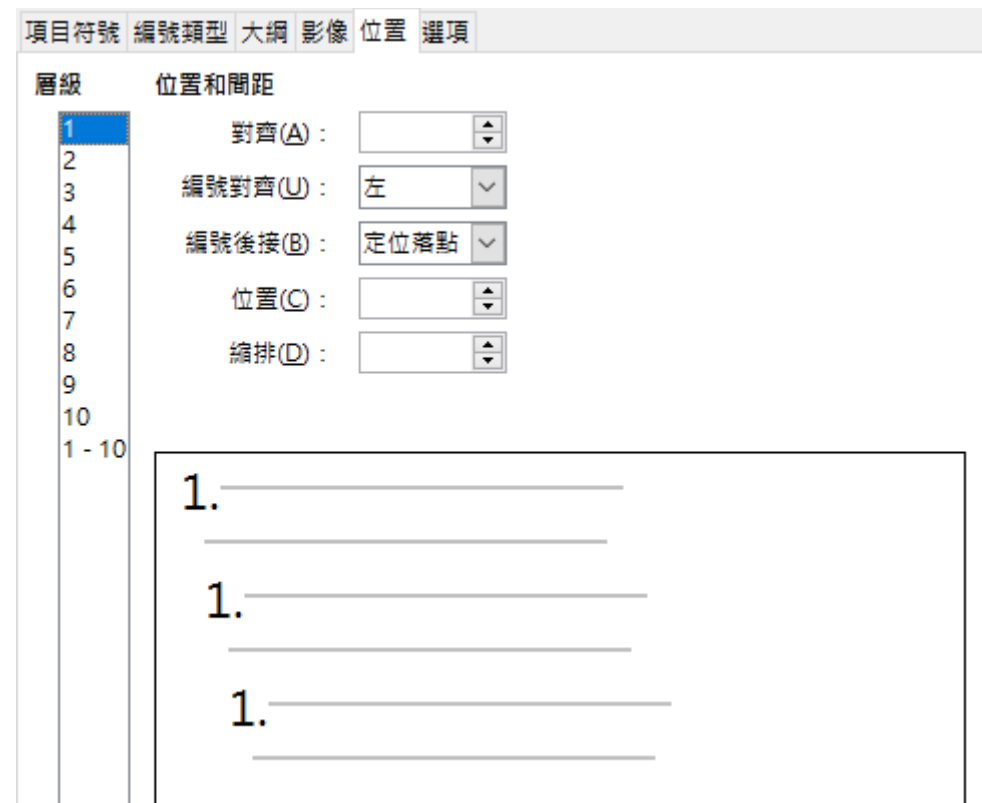

對齊:輸入從左頁邊距到編號符號對齊位置的間隔。

■ 編號對齊·設定編號符號的對齊方式。

選取 [左] 項目可在 [對齊] 位置處對齊編號符號行首。

◆ 選取 [右] 項目可在 [對齊] 位置處對齊符號行尾。

◆ 選取 [置中] 項目可沿著 [對齊] 位置置中符號。

- 編號後接:選取將緊接在編號之後的元素:定位鍵、空白或沒有任何 元素。
- 從:若選取在編號之後緊接著定位鍵,即可輸入非負值,做為定位鍵 的位置。
- 縮排:輸入從左頁邊距到己編號段落第一行之後的所有行首之間隔。
- [選項] 標籤 提供設定編號清單或項目符號清單格式化選項的位置。也可以將格式套用 至清單階層的個別層級。

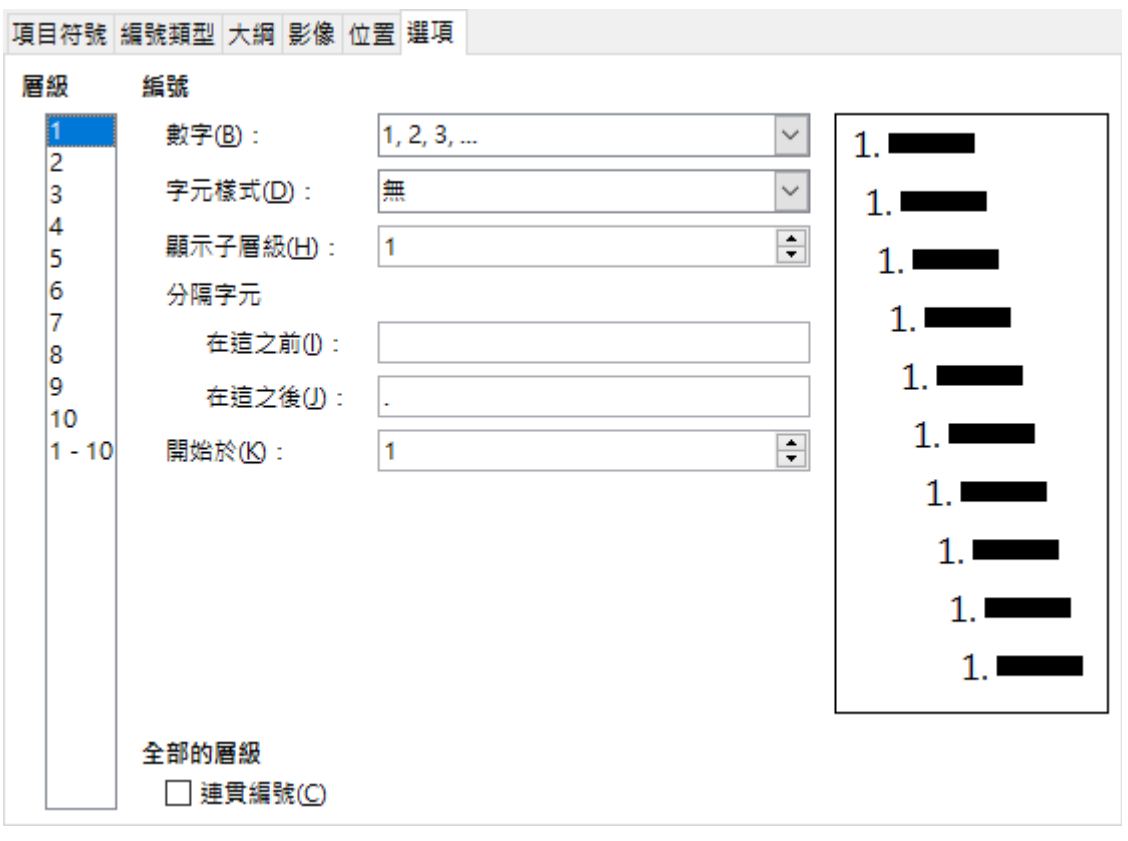

- 層級:選取要定義格式選項的層級。所選層級會在預覽中突出顯示。
- 數字:選取所選層級的編號樣式。
- 字元樣式:輸入上一個層級的編號以納入編號樣式中。例如:如果輸 入「2」,而上一個層級使用「A、B、C」編號樣式,則目前層級的編 號配置會成為「A**.**1」。
- 之前:輸入要在清單中號碼之前顯示的字元或文字。如果要建立使用 樣式「**(**1**)**」的編號清單,請在方塊中輸入「**(**」。
- 之後:輸入要在清單中號碼之後顯示的字元或文字。如果要建立使用 樣式「**(**1**)**」的編號清單,請在方塊中輸入「**)**」。
- 開始從:輸入目前層級的新起始編號。
- 連續編號:當在清單階層中下移一個層級時,編號依次加一。

## <span id="page-24-0"></span>**3.2. 註腳/尾註功能設定技巧**

在文件中經常會有一些專有名詞或特殊的文字資料需要加以說明,而這些資料

直接書寫在文章中又顯得不恰當,不妨可以在面頁的下方或是整篇文章的結尾 處再依序的顯示,這樣子的處理技巧功能便稱為「註腳」。

「註腳」可分為二種不同方式:

- [註腳]:是在頁面的底端提供有關某個主題的更多資訊。
- [尾註]:是在文件的結尾處提供資訊。

#### <span id="page-25-1"></span>**1. 建立註腳**

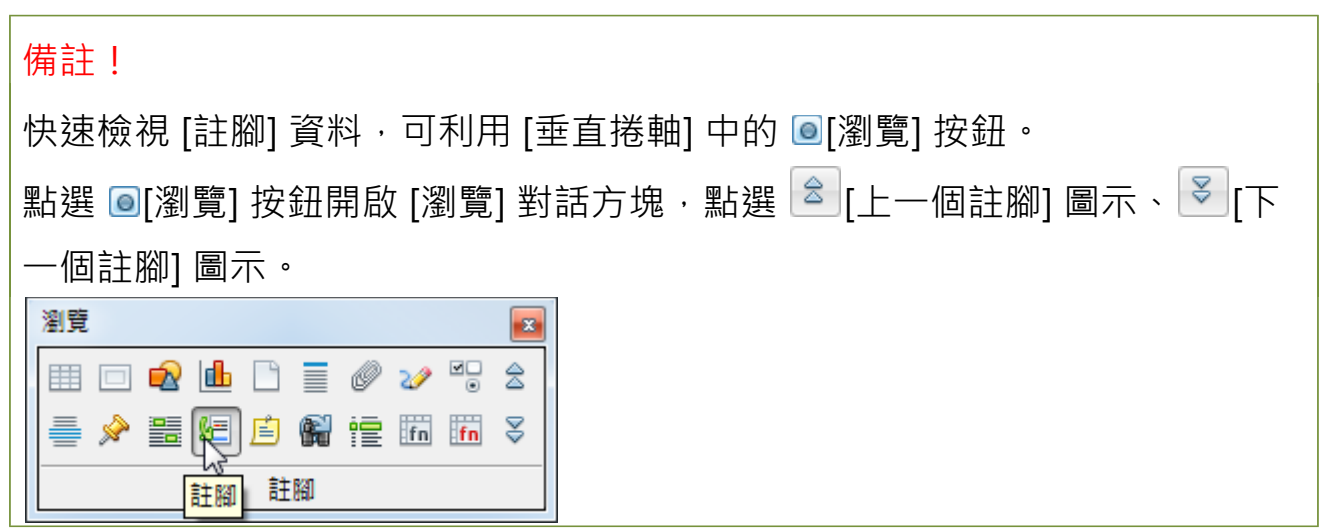

#### <span id="page-25-0"></span>**2. 建立尾註**

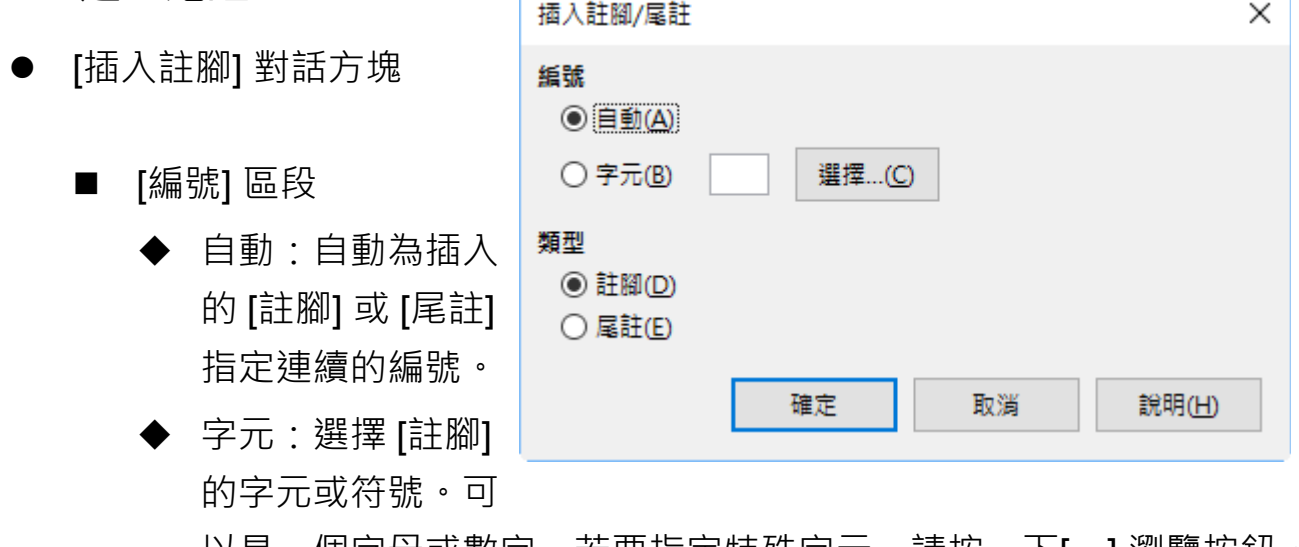

以是一個字母或數字,若要指定特殊字元,請按一下[…] 瀏覽按鈕。

■ [類型] 區段

- 註腳:在文件中,目前的游標位置插入註腳標號,並在頁面的底端 加入註腳。
- 尾註:在文件中,游標目前所在的位置處插入尾註標號,並在文件 的結尾處增加尾註。

## <span id="page-26-2"></span>**3.3. 目錄編輯與應用技巧**

長篇文章在檢視資料內容時,往往會因為篇幅過多而造成許多瀏覽的不便。但 若是在文章內容前放置引導的「目錄」功能,相信對讀者而將獲益不少。 Writer 會自動搜集文件中的 [標題],並產生「目錄」功能及相對應的 [頁碼], 因此不需要自行輸入建立「目錄」文字。

但要注意的是,製作「目錄」功能的前提,必須在文件中套用了 [標題] 的樣式 格式。而 [標題] 樣式可以直接利用 Writer 所提供的預設值,或是自行設定。

#### <span id="page-26-1"></span>**1. 準備目錄條件**

由於編號樣式己利用 [樣式和格式] 視窗設定為 [長篇文章] 樣式, 在製作 [標題] 時可善加應用。

- 準備 [目錄] 頁面
- 製作 [標題] 編號

#### <span id="page-26-0"></span>**2. 標題樣式應用**

完成 [目錄] 頁面與 [標題] 編號樣式設定,便可以套用至文件資料上。

- 套用 [長篇文章] 樣式
- 修改 [長篇文章] 樣式

若發現套用在文件中的 [長篇標題] 樣式顯示不適當,可修改 [長篇文章] 樣式。

#### <span id="page-27-0"></span>**3. 製作管理目錄**

- 製作 [目錄]
- [插入目錄] 對話方塊

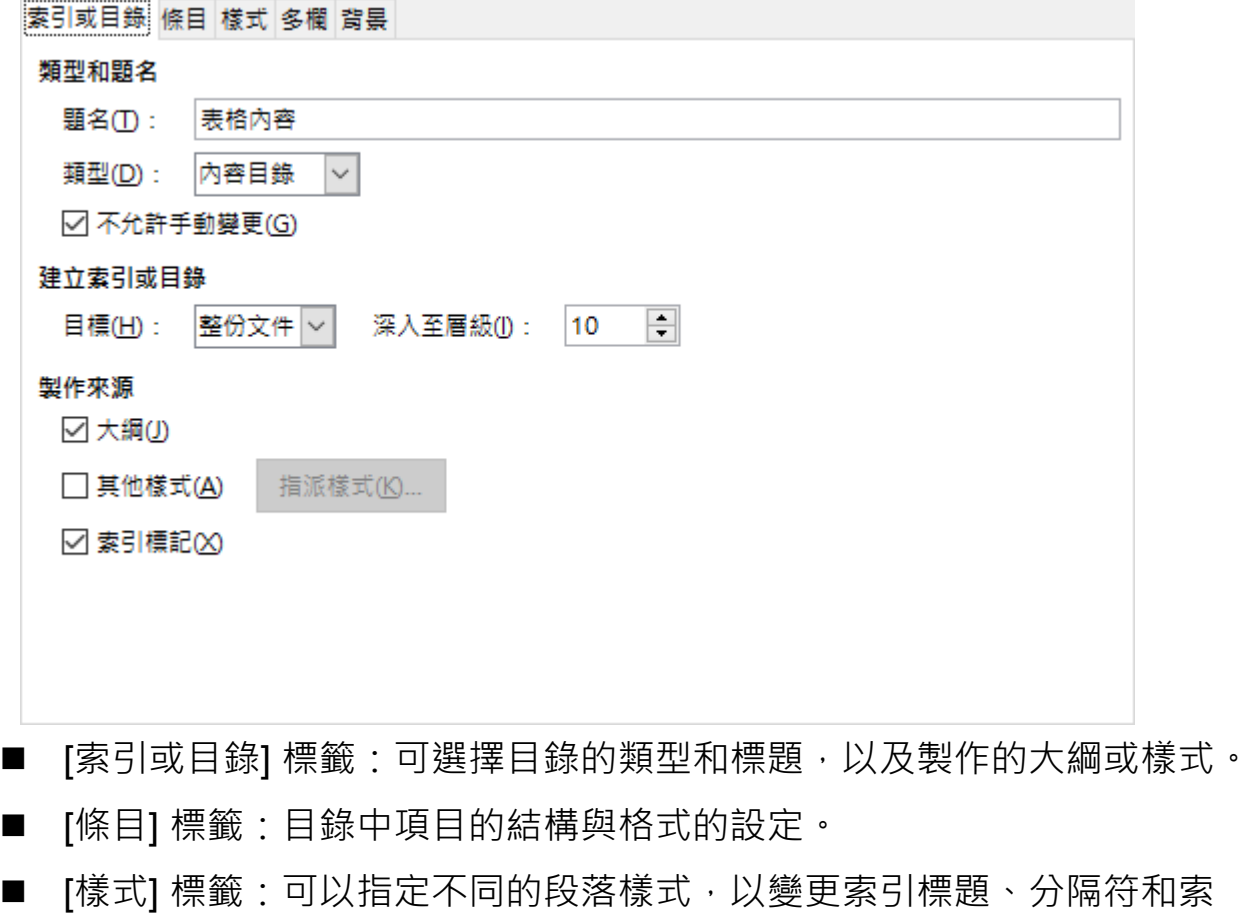

[欄] 標籤:可將目錄分欄。

引條目的格式。

- [背景] 標籤:可自訂目錄的背景顏色或圖形。
	- ◆ 新增目錄用於:選取目錄中要包含的標題級數目。
	- ◆ 包括級別:輸入目錄中要包含的標題級數目。
	- 製作從:使用此區段來指定目錄中要包含的資訊。
	- ◆ 大綱:使用大網級建立目錄,也就是目錄中加入使用其中一個預先 定義的標題樣式**(**標題 1-10**)**格式化的段落。

◆ 其他樣式:包含在 [指定樣式] 對話方塊中指定為目錄項目的段落樣 式。若要選取包含在目錄中的段落樣式,請按一下右方的點選 [指定樣式] 按鈕。

● 修改 [目錄]

若想修改 [目錄] 內容,在 [目錄] 資料上,按一下滑鼠右鍵,從快顯功能表點選 [編輯索引/表格] 項目,開啟 [插入目錄] 對話方塊即可調整內容。

更新 [目錄]

若文件頁面內容有所調整或修改,可在 [目錄] 資料上,按一下滑鼠右鍵,從快 顯功能表點選 [更新索引/表格] 項目即可。

刪除 [目錄]

若想清除 [目錄] 功能,可在 [目錄] 資料上,按一下滑鼠右鍵,從快顯功能表點 選 [刪除索引/表格] 項目即可。

## <span id="page-28-1"></span>*4.* **文件應用**

工作上常會遇到依不同收件者編製的書信、文件,而這些工作將會花費編輯者 許多時間,此時可利用 Writer 所提供的 [合併列印], 便可在很短時間內輕鬆完 成。

使用 [合併列印] 需要有二項資源:[本文] (樣版)及 [資料庫]。[本文] 則為要寄 發出去的書信內容,而 [資料庫] 便是收件者的資料庫。

製作 [標籤] 與 [合併列印] 其實是類似的功能,均是利用己建立的資料庫加入 [樣版] 書信、文件所組成。都是利用資料庫中原有的名冊或是基本資料, 編輯 者就不需要每一份文件花費時間逐一且重複的鍵入名冊或基本資料。因此,製 作 [標籤] 或 [合併列印] 之前,必需先建立和連結資料庫。

## <span id="page-28-0"></span>**4.1. 合併列印技巧**

製作 [合併列印] 最好先完成 [本文] 也就是所要寄發的書信內容 及 [資料庫] 的 名冊,才可以開始設定 [連結]。而 [資料庫] 也可以使用 LibreOffice 中一個資

料庫軟體「LibreOffice Base」來建立基本資料。

#### <span id="page-29-2"></span>**1. 設定合併列印連結**

#### **提示:**

在文件中插入 [欄位名稱] ,可點選 [標準] 工具列中的 2 [資料庫] 圖示,開啟 [資料庫] 視窗並展開檔案內容, 直接點選 [欄位名稱] 拖曳至文件中指定位置即 可。

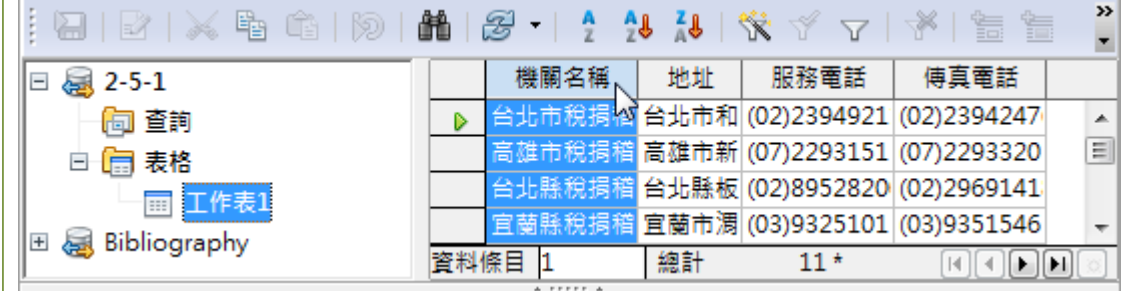

#### <span id="page-29-1"></span>**2. 完成合併列印**

#### **提示:**

若是想要在 Writer 中移除匯入的 [資料庫] 記錄, 使用 [工具] > [選項] > [LibreOffice Base] > [資料庫] 指令,在 [己註刪的資料庫] 項目中點選欲刪除 的檔案名稱,點選 [刪除] 按鈕即可。

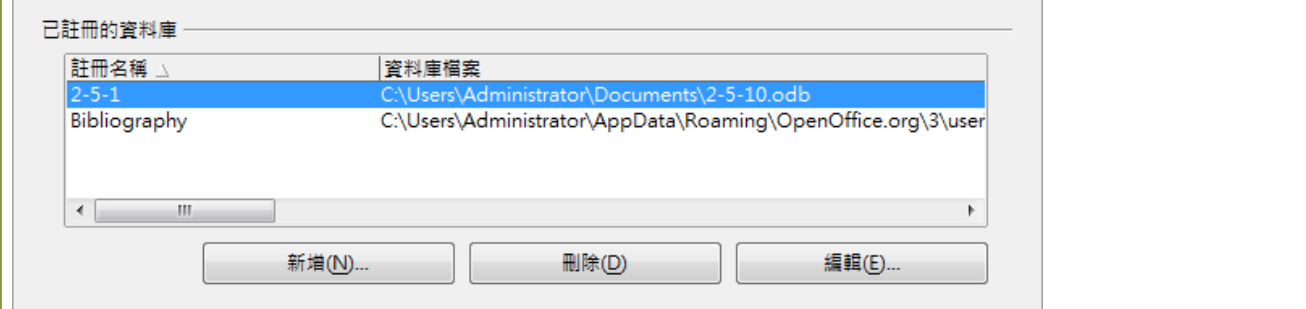

#### <span id="page-29-0"></span>**3. 修改合併列印**

在檢視 [合併列印] 的頁面內容時, 卻發現在每一個合併資料的頁面後, 會多插 入一個空白頁面。

若合併後的頁數較多,可使用列印功能來取消空白頁面的顯示。

#### 第 27 頁

## <span id="page-30-3"></span>**4.2. 製作標籤**

[合併列印] 並非僅使用在文件、書信或信封等文件樣式,也可以應用在 [標籤] 中。在市面上有許多廠商提供了不同規格的標籤尺寸,讓編輯者方便應用在 [合併列印] 上使用, 例如: 郵件標籤。也就是在合併過程中, 當顯示出 [姓名]、 [地址] 欄位時將 [資料庫] 基本資料載入, 如此便可以在撰寫收件者資料上節省 許多時間。

使用 [標籤] 需特別注意在挑選 [本文] 樣式時, 要確實的挑選欲使用的 [標籤] 尺寸。

#### <span id="page-30-2"></span>**1. 設定資料庫**

開啟一份新文件先行完成 [資料庫] 名冊的設定。

#### <span id="page-30-1"></span>**2. 設定標籤條件**

#### <span id="page-30-0"></span>**3. 完成合併列印**

● [標籤] 標籤

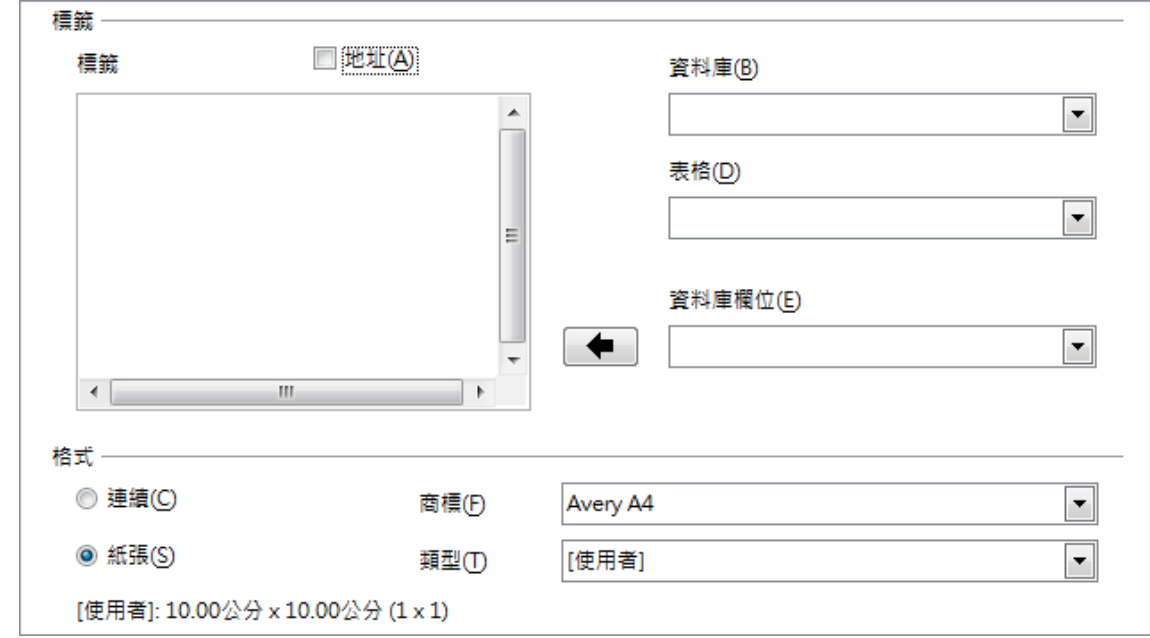

■ [標籤] 區段

資料庫:以 LibreOffice Base 資料庫軟體或是在 LibreOffice Writer

中連結資料庫,在下拉式選單中,選取要做為 [標籤] 資料來源的資 料庫。

- 表格:選取標籤中要使用的資料庫表格。
- ◆ 資料庫欄位:選取需要的資料庫欄位,按一下方塊左側的 【● <mark>情</mark> 頭] 圖示,將該欄位插入 [標籤] 文字方塊中。
- [格式] 區段:可以為 [標籤] 選取預先定義的大小格式, 或者選取在 [格 式] 標籤中指定的大小格式。
	- ◆ 連續:在連續的紙張上列印標籤。
	- ◆ 紙張:在單張紙上列印標籤。
	- 商標:選取要使用的紙張商標。每個商標都有自己的大小格式。
	- ◆ 類型:選取要使用的大小格式。可用的格式取決於在 [商標] 項目中 所選的商標。如果要自訂 [標籤] 格式, 在 [類型] 項目挑選 [使用者], 再點選 [格式] 標籤以定義格式。
- [格式] 標籤

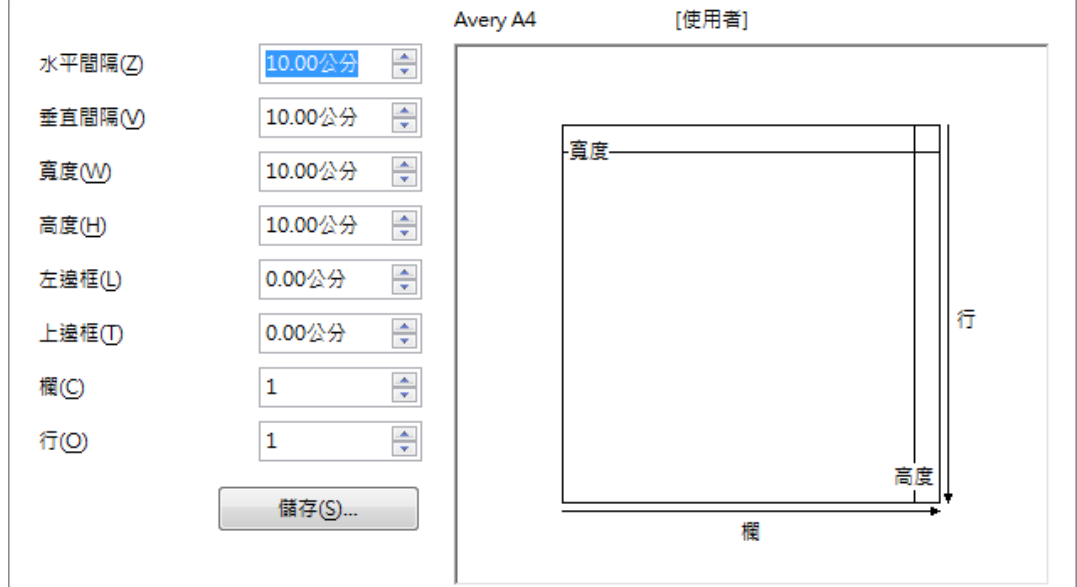

- 水平間隔:顯示相鄰標籤或名片的左邊緣之間的間隔。
- 垂直間隔:顯示上下相鄰標籤的上邊緣之間的間隔。
- 寬度:顯示標籤或名片的寬度,可在此輸入數值自訂格式。
- 高度:顯示標籤或名片的寬度,可在此輸入數值自訂格式。
- 左邊框:顯示從頁面左邊緣到第一張標籤或名片左邊緣的間隔。
- 下邊框:顯示從頁面上邊緣到第一張標籤或名片上邊緣的間隔。
- 欄:輸入要佈滿整個頁面寬度的標籤或名片數。
- 行:輸入要佈滿整個頁面高度的標籤或名片數。
- 儲存:儲存目前的標籤或名片格式。